# Qualifying Life Events

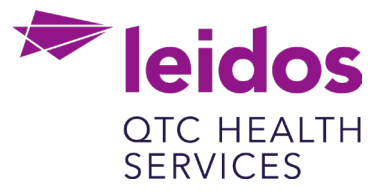

## **How to Create a Life Event: Employment Status Change**

- 1. Log in to UKG Pro<https://n12.ultipro.com/default.aspx> using Google Chrome or Edge
- 2. Navigate to Myself>Benefits>Manage My Benefits (NOTE: This will open a new tab in your browser, make sure your pop-up blockers are off)

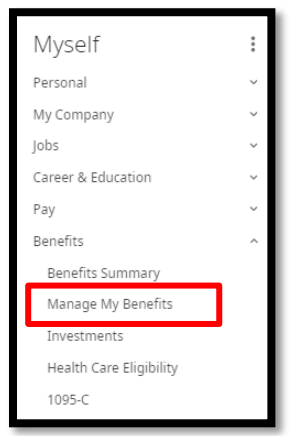

3. From the Home page select Update My Benefits

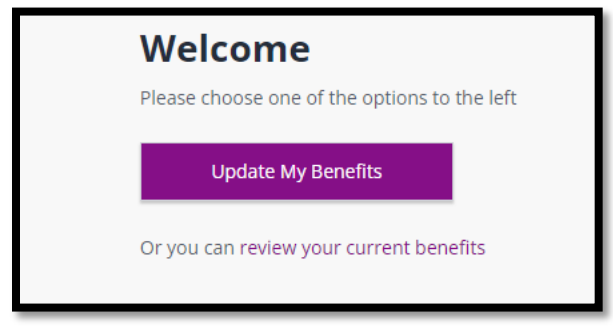

4. From the menu on the left choose Employment Status Change

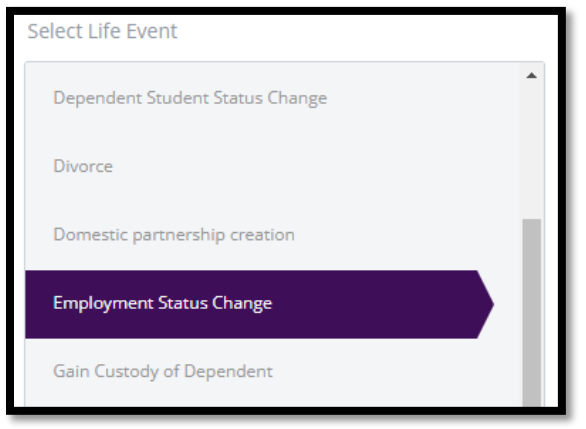

### 5. In the Event Date field enter the Date of Employment Status Change

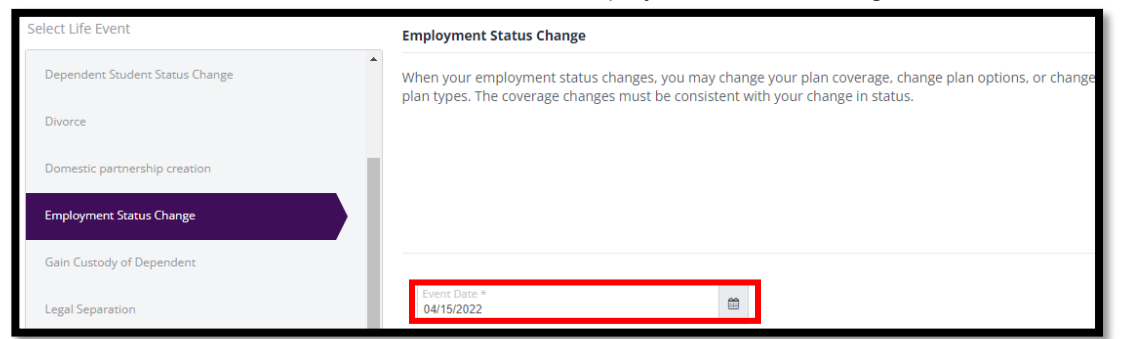

### 6. Click Continue at the bottom right of your screen

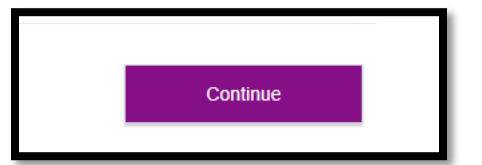

7. Verify/Edit your Personal Information

Verify your Personal Information and make changes if needed

#### This information is used for:

- reporting to the benefit carriers
- to issue your ID cards and process your claims
- to process your payroll, taxes, etc.

If any of the information is incorrect and you are unable to change it on this page, please contact your Human Resources representative.

#### 8. Click Next: Review My Family button at the bottom right of your screen

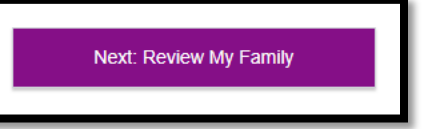

#### 9. Click Add or Remove Family Members if needed

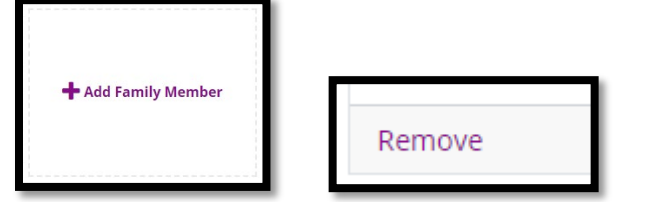

10. Enter the Basic Info for added Family Member or confirm Removal of Family Member if needed

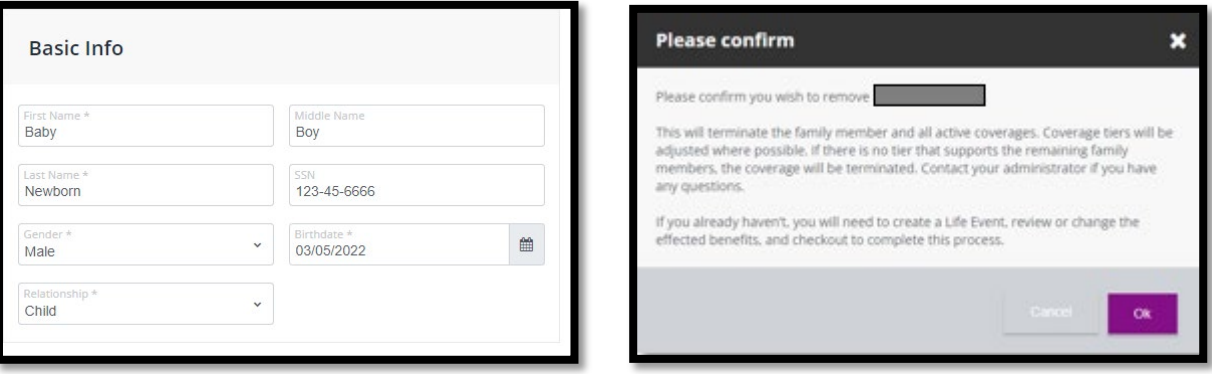

11. Click Save if added Family Member. If not, go to Step 13

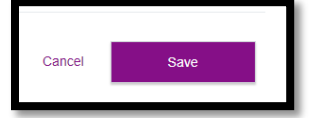

12. You have now Successfully saved your family member

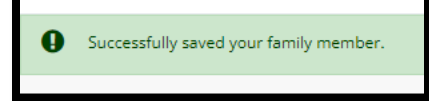

13. Now click Continue Life Event or Shop for Benefits

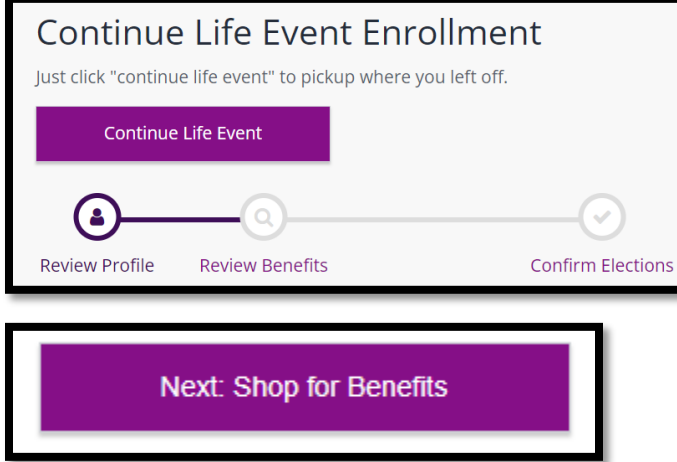

14. Select which benefits you need to add your new dependent to and click View or Change Plan

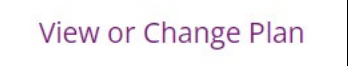

15. Click the check box next to dependent for coverage

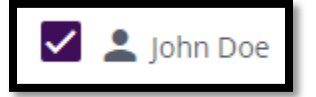

- 16. Next scroll down to Select a Plan, this will default to your current selection or you can choose a new plan if you desire
- 17. Click on View Plan

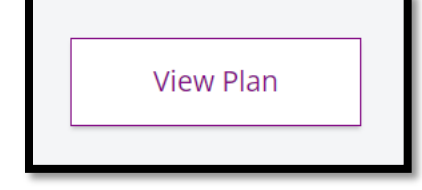

18. Click the check box next to the new dependent

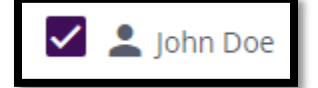

19. Click Update Cart

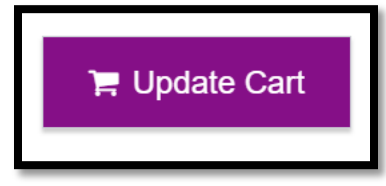

- 20. If you are participating in an HMO you will need to update your Primary Care Provider Information
- 21. Click Continue and update remaining benefits as needed
- 22. Ensure you View or Change Plan for Guardian Fraud Warning to Review and Checkout
- 23. Review the Fraud Warning and Click I agree

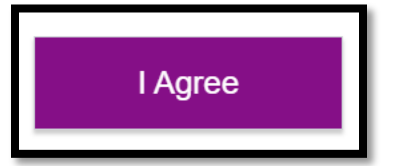

24. Complete the E-signature by clicking the box

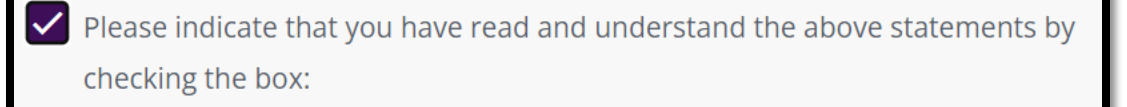

25. Click Confirm

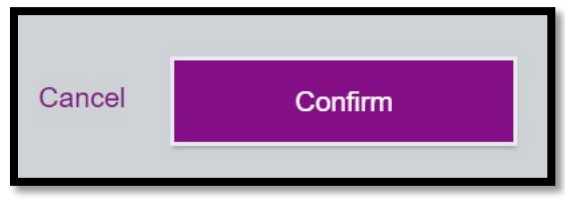

- 26. Click Review and Checkout
- 27. Finalize your Checkout
- 28. Now Upload your documents if applicable
- 29. From the home screen select Documents>My Documents

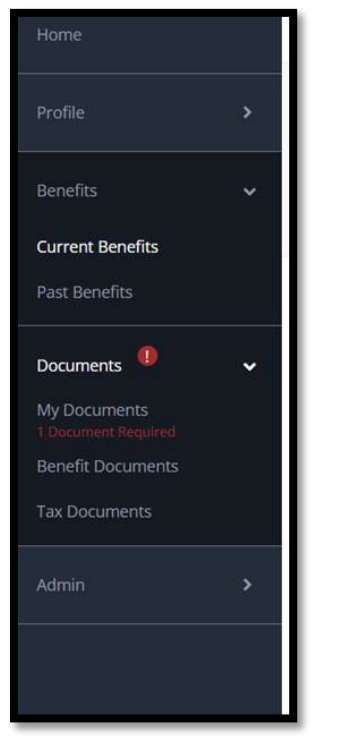

30. Upload your document, select from the Document Type dropdown and click or drag the document in the upload section.

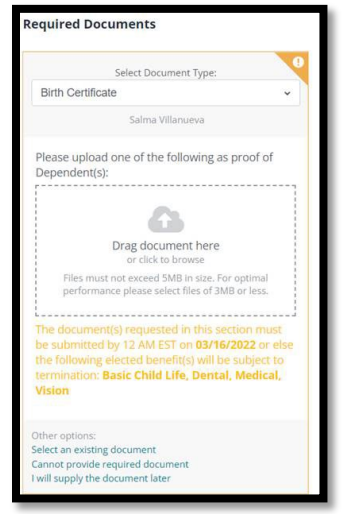

- 31. Once you complete the life event and upload the document Benefits will review the life event to ensure all documentation is correct and plan information updated accordingly.
- 32. Once the event is approved, plans are updated with the carriers within 3-7 business days.